# Quick Start Guide

Use this guide to get started with *Waterford Early Learning*TM, *Classroom Advantage™*, and Pre-K Reading™.

## Open your Welcome email and go to **https://manager.waterford.org**.

# **1** Log in

Use the username and password from the Welcome email.

## **2** Select your **Username**, **Password**, and **Security Information**

**TIP** This will be the main administrator account. We recommend you use your email for your username and a password that you can easily remember.

## **3** Log in with your new username and password

**TIP** If this is your computer, check **Stay logged in** and bookmark this page.

## **4** Read the License Agreement

- If you agree to the terms, select **I Accept**
- • Click **Next**

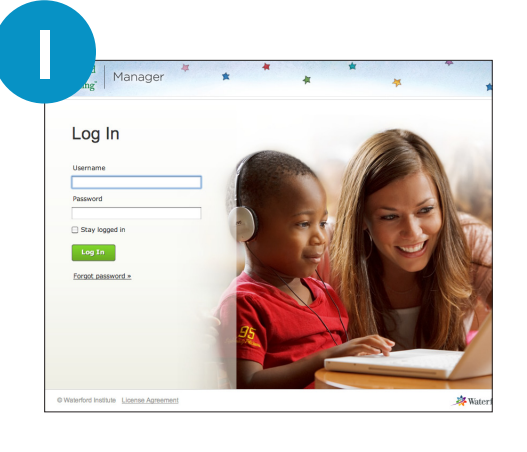

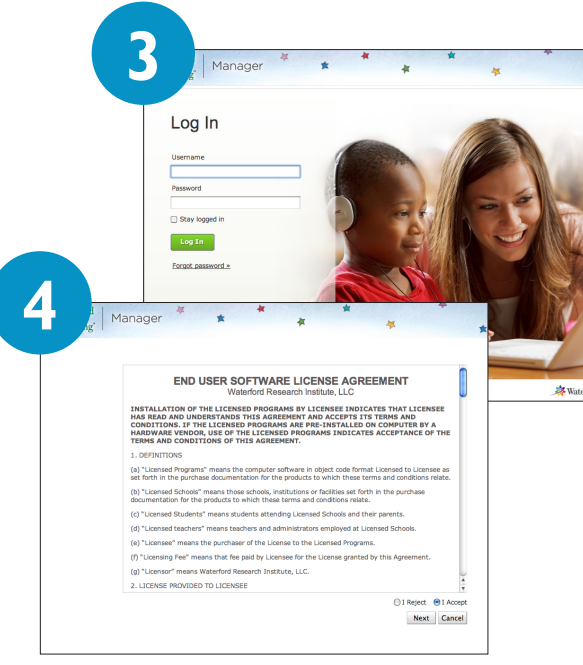

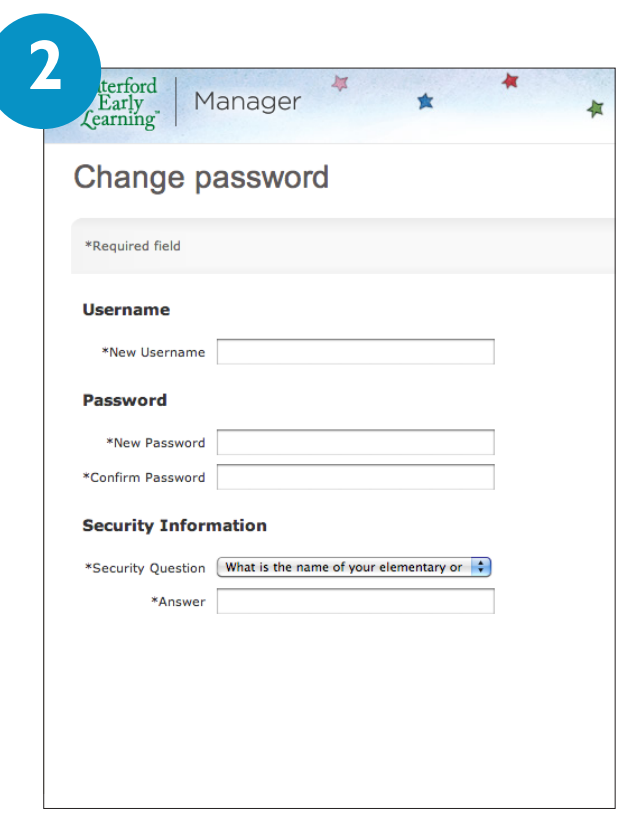

Waterford Early Reading Program Classroom Advantage Pre-K Reading

## **5** Set up schools, classes, and students

All users must create a school in order to create staff. Decide if you want to do this manually or through the import.

#### Manually

#### A Create a school

- • Click **Students**
- • Click **Create School**
- **Enter school information**
- • Click **Save**

#### **B** Create a class

- • Click **Students**
- • Select school name
- Fnter class information
- • Click **Save**

#### C Create a student

- • Click **Students**
- • Select class name
- Enter student information
- • Click **Save**

#### Import

Use the student import tool to quickly add schools, classes, and students. To set up students manually, continue following steps **A**, **B**, and **C**.

- • Click **Students**
- • Select district name
- • Click **Import Students**
- • Click **download the template**
- Follow the import template

## **6** Set up staff

## A Create a staff member

- • Click **Staff**
- • Click **Create Staff**
- • Enter staff information
- **TIP** We recommend you use an email address for the username and a simple password for all accounts, such as Waterford123. The user will change their password when they first log in.
	- • Click **Save**

### **B** Import Staff

Use the staff import tool to quickly add staff members. You must create all schools before importing staff. To set up staff manually, continue following step A.

- • Click **Staff**
- • Click **Import Staff**
- • Click **download the template**
- • Follow the instructions in the import template
- **TIP** Visit the **[help site](http://wel-help.waterfordearlylearning.org/staff/importing-staff/)** for detailed assistance with the staff import.

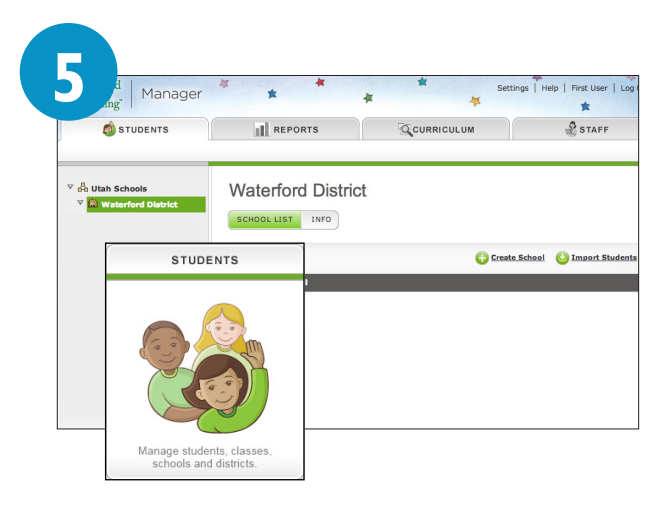

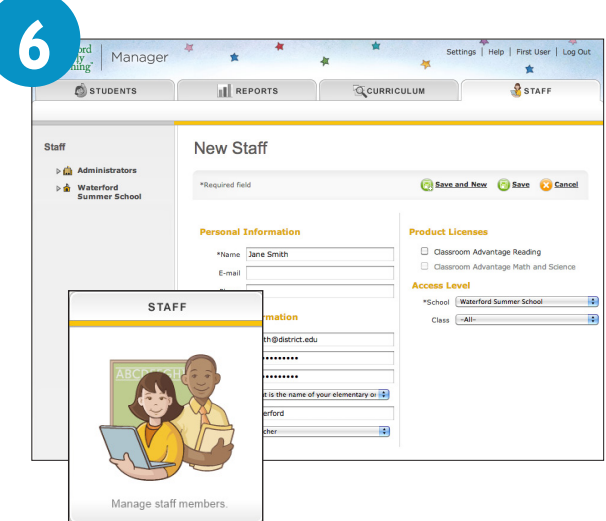

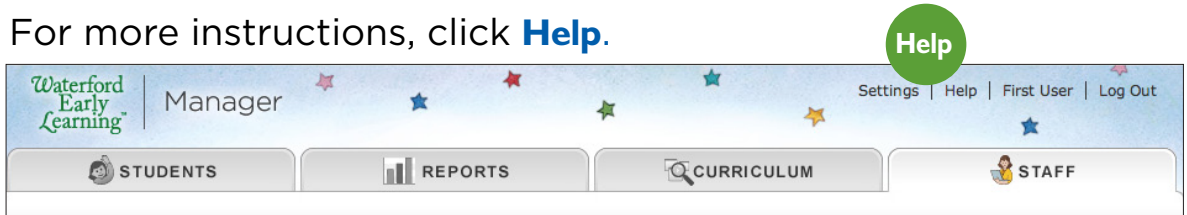

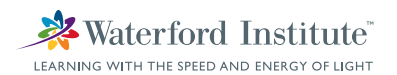